# **Flying Start NHS®**

Developing confident and capable health practitioners

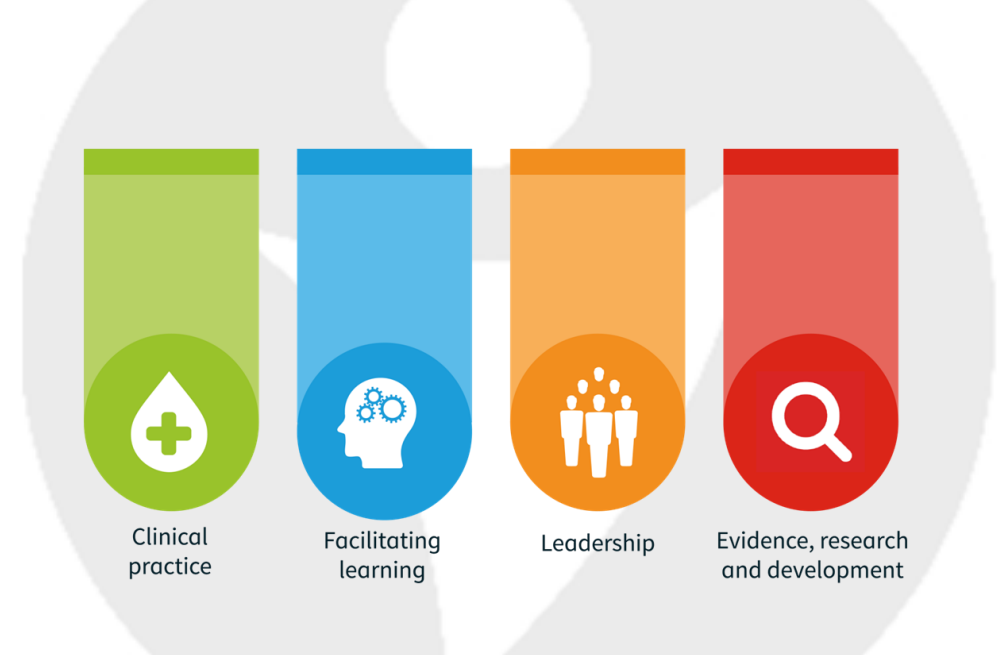

#### **Booklet 4: TURAS Professional Portfolio**

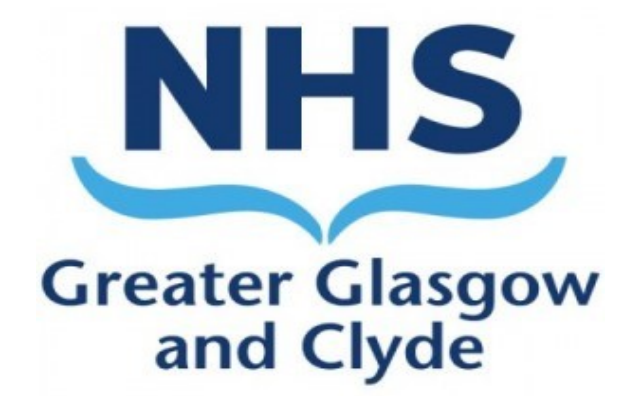

**Practice Education 2020**

## **TURAS Professional Portfolio**

TURAS Professional Portfolio is NHS Education for Scotland's (NES) eportfolio application for healthcare staff. Portfolio has been designed to allow you to record and share your learning, reflection, feedback and achievements as part of your career journey in NHS Scotland. It is hosted on the TURAS platform.

For **Nurses and Midwives**, in line with NMC Revalidation, TURAS portfolio offers you templates to record your learning which can be used for your NMC Revalidation requirements. You may find it easier to record all of your learning from Flying Start or other sources using these templates. Alternatively, you can use the standard portfolio templates to record your learning, however, at the time of revalidation, it will be your professional responsibility to ensure relevant mandatory NMC templates have been used for this purpose.

For **AHPs,** standard portfolio templates can be used to record your learning, in line with HCPC requirements.

## **TURAS information**

This booklet can be used by NQPs as guidance to create a TURAS Professional Portfolio, which you can use to record your learning and CPD throughout your career. Types of information stored or can be stored on TURAS includes:

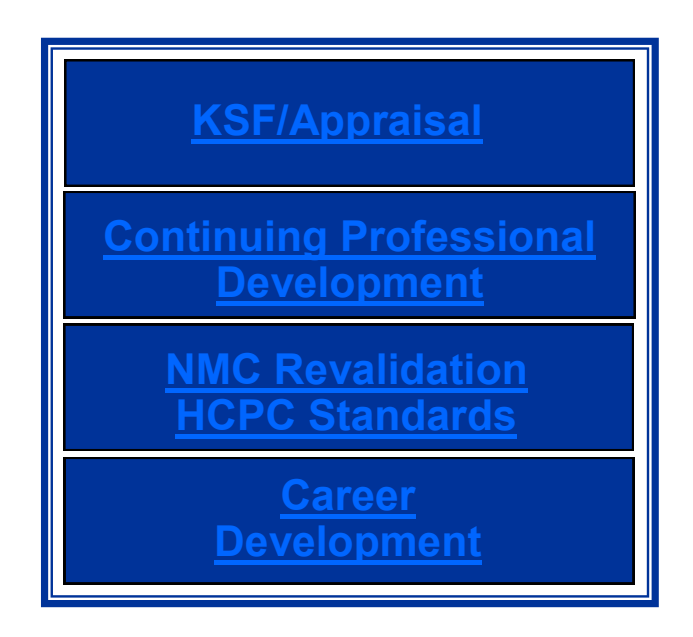

As registered professionals, your regulating body may request that you provide evidence of your Continuing Professional Development, it is therefore recommended, that you keep this in the form of a portfolio.

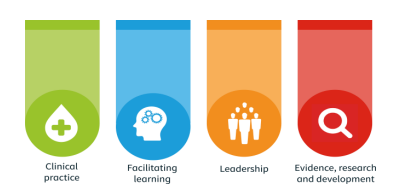

## **Register/sign into TURAS**

#### <https://turasnmportfolio.nes.nhs.scot/>

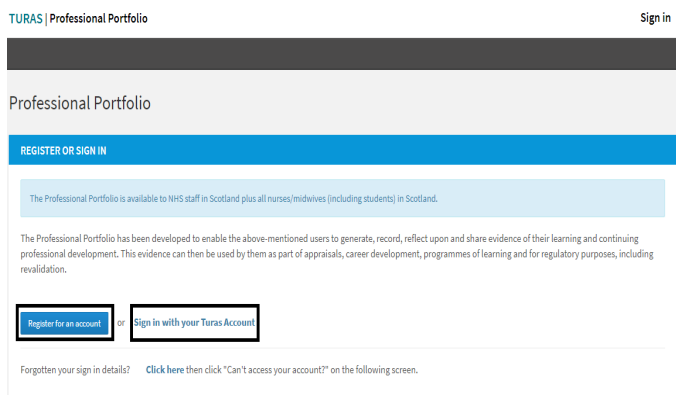

Click **Register** if you do not have a TURAS account.

Click **Sign in**, if you have already created TURAS account.

If registering, complete required information, select Professional Group as indicated, this determines which Professional portfolio you access, click **Create**.

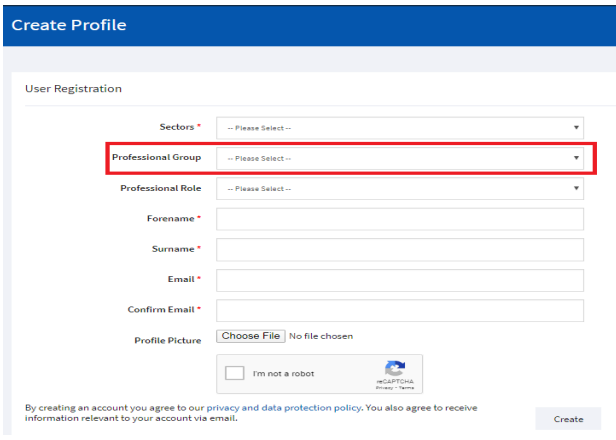

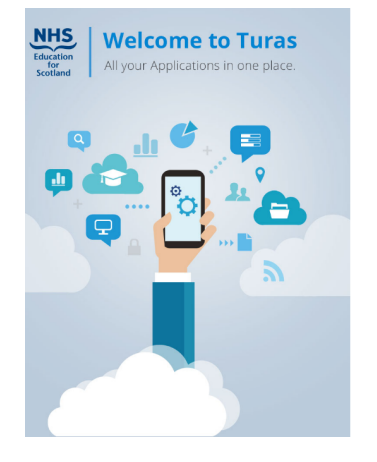

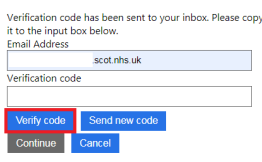

You will be sent email to reset password, click **reset**, verify information as indicated, reset password. You can then sign into TURAS using this.

On TURAS dashboard, choose Professional Portfolio application, as indicated

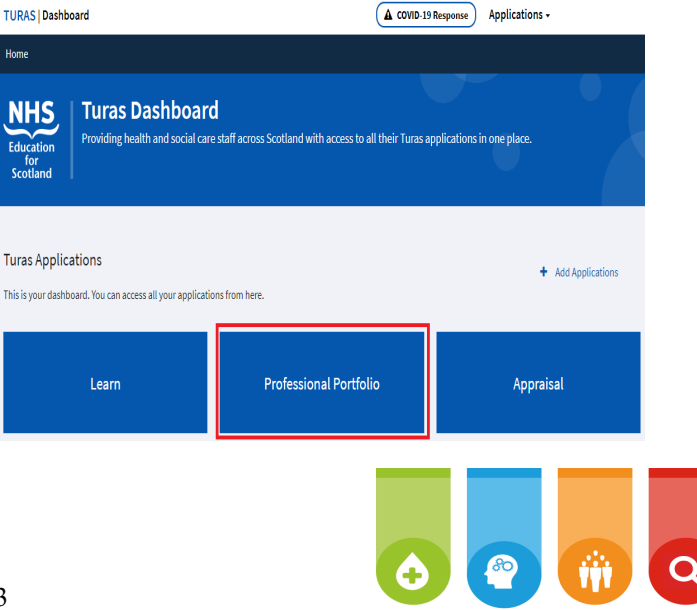

e Profile Evidence • Uploaded Do Professional Portfolio - Profile Selection Choose appropriate profile selection from dropdown menu,  $\boxed{\text{Nursing} \, \& \, \text{Midwifery} \qquad \qquad \textcolor{red}{\textbf{v}} \, \textcolor{red}{]}$ confirm acceptance, add profile Nursing and Midwifery Portfolio as indicated. **Terms and Conditions** fence Medical Services across the UK<br>Land in notifying NES if you believe the<br>see account is certricted to you and y s res,raccept<br>D No.Idon ot accept — Add Profile Cancel me Profile Evidence - Uploaded Docu Home The following page allows you to manage your details, create Current Role Newly Qualified Practitioner new evidence forms, upload **Primary Email Address (linked to**<br>TURAS account) documents, and when you .<br>Social Modia Links have populated evidence .<br>MC Annual Renewal Dat forms and uploaded documents, create a share pack. Use the dropdown links A share pack is used to organis as indicated  $\mathfrak{m}$  $\omega$ 

TUDAS | Professional Portfolio

When you have made a selection from the dropdown menu, see what you need to know, click on the + sign, as indicated, for further guidance on each template.

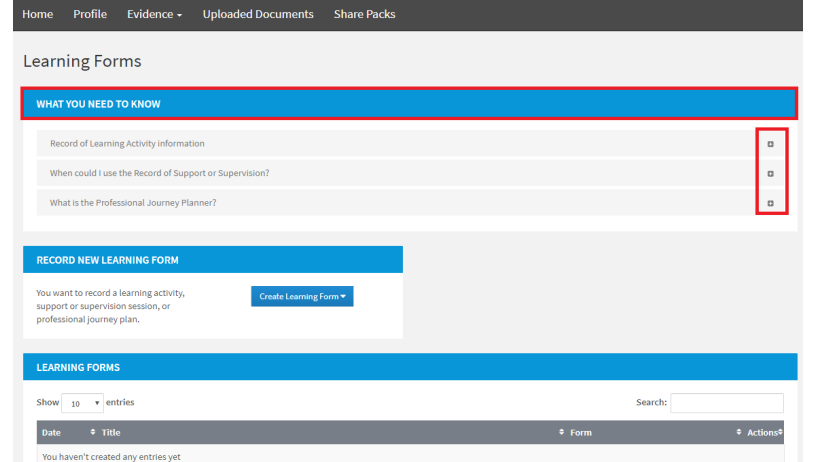

Dashboard | Applications -

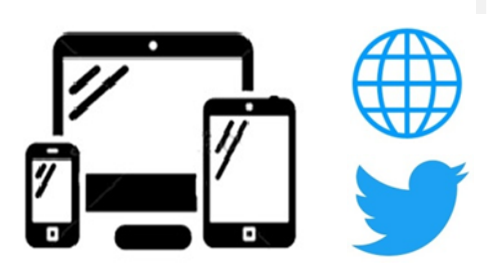

#### **[NHSGGC Flying Start Portal](https://www.nhsggc.org.uk/about-us/professional-support-sites/nurses-midwives/education-and-professional-development/pefchef-teams/flyingstartportal/)**

learn.nes.nhs.scot/735/flying-start-nhs

@NHSGGCPEFS #FlyingStartPortal @NHSnmahp #FlyingStartNHS

**NHSGGC Practice Education [practiceeducation@ggc.scot.nhs.uk](mailto:Practiceeducation@ggc.scot.nhs.uk) (Nurses/Midwives) [ggc.gjnhahpepl@nhs.scot](mailto:ggc.gjnhahpepl@nhs.scot) (AHPs)**

owing 0 to 0 of 0 entries